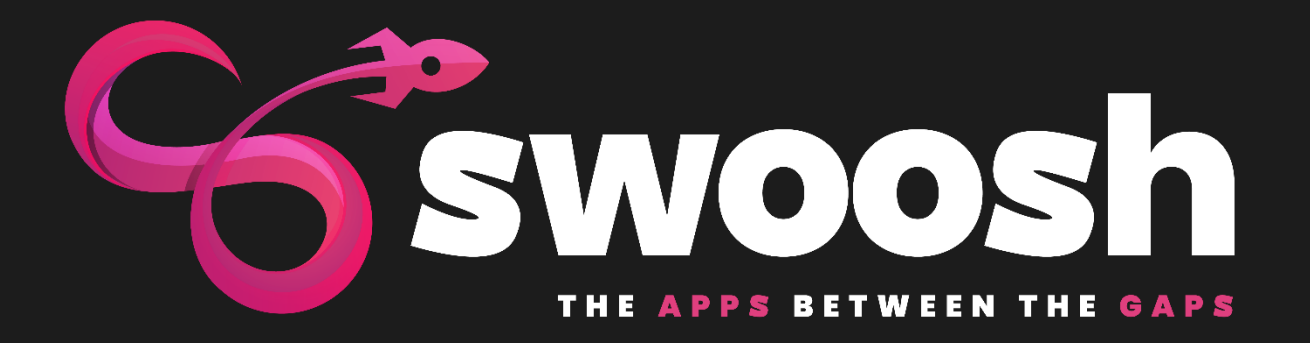

# **Installation & Setup Guide**

# **Table of Contents**

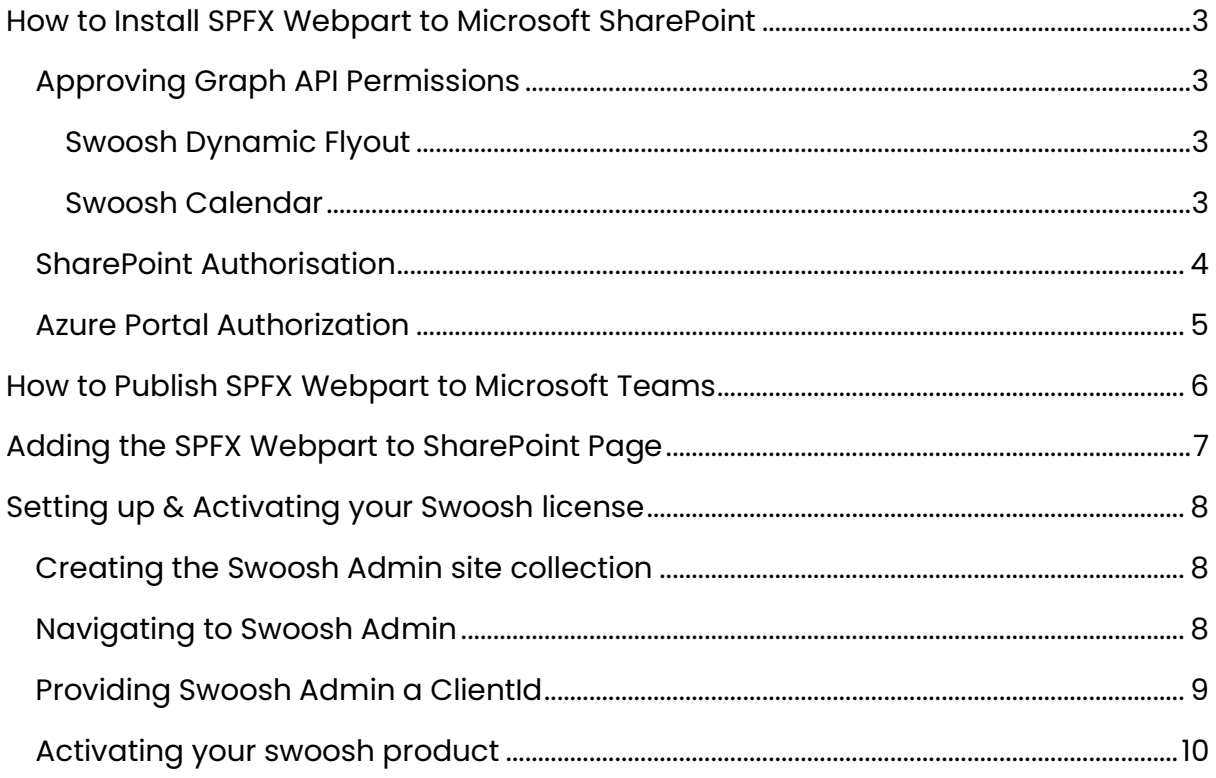

# <span id="page-2-0"></span>**How to Install SPFX Webpart to Microsoft SharePoint**

Before you can install the SPFX Webpart you need to ensure that you have access to the your organisations Application Catalogue site.

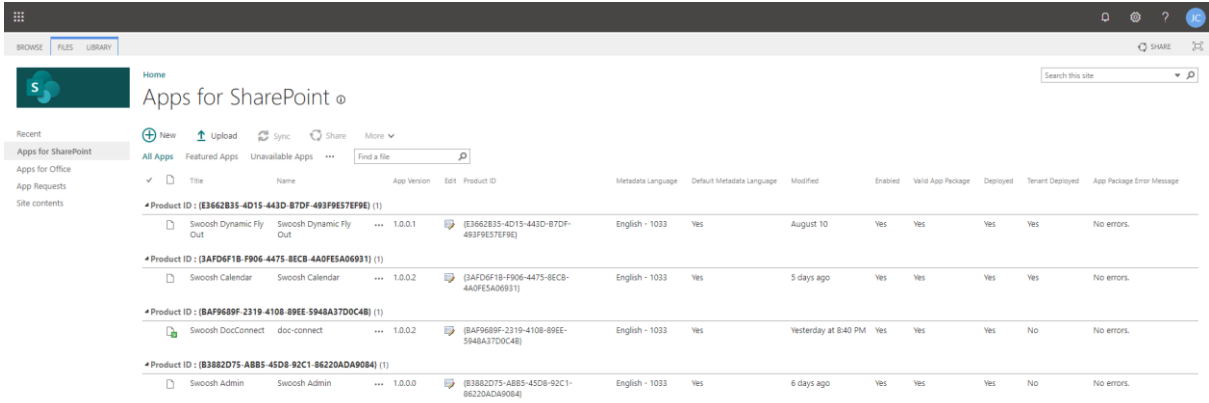

When you have obtained access to the SharePoint Apps CatLog site you need to select the "Aps for SharePoint" link on the left-hand side menu bar.

Drag and drop the "\*.sppkg" client webpart from your desktop to anywhere on the SharePoint Apps list within the browsers display and the webpart will automatically upload to the list.

You may have to refresh the screen following the link that appears after the upload process has completed and if this is an update, you may need to select the items and check it in.

If this is the first time the WebPart has been uploaded, then you will be promoted with a "checkbox" to deploy the App globally and to accept a set of permissions to allow the app to function correctly

## <span id="page-2-1"></span>**Approving Graph API Permissions**

Depending on the application you are deploying, these are the graph permissions that will need to be approved.

#### <span id="page-2-2"></span>**Swoosh Dynamic Flyout**

- Directory.Read.All
- Group.Read.All

#### <span id="page-2-3"></span>**Swoosh Calendar**

• Calendars.ReadWrite

## <span id="page-3-0"></span>**SharePoint Authorisation**

In the SharePoint Administrator you can check to see if these permissions have been granted

#### **https://{tenant**

#### **name}-**

**admin.sharepoint.com/\_layouts/15/online/AdminHome.aspx#/webApiPermis sionManagement**

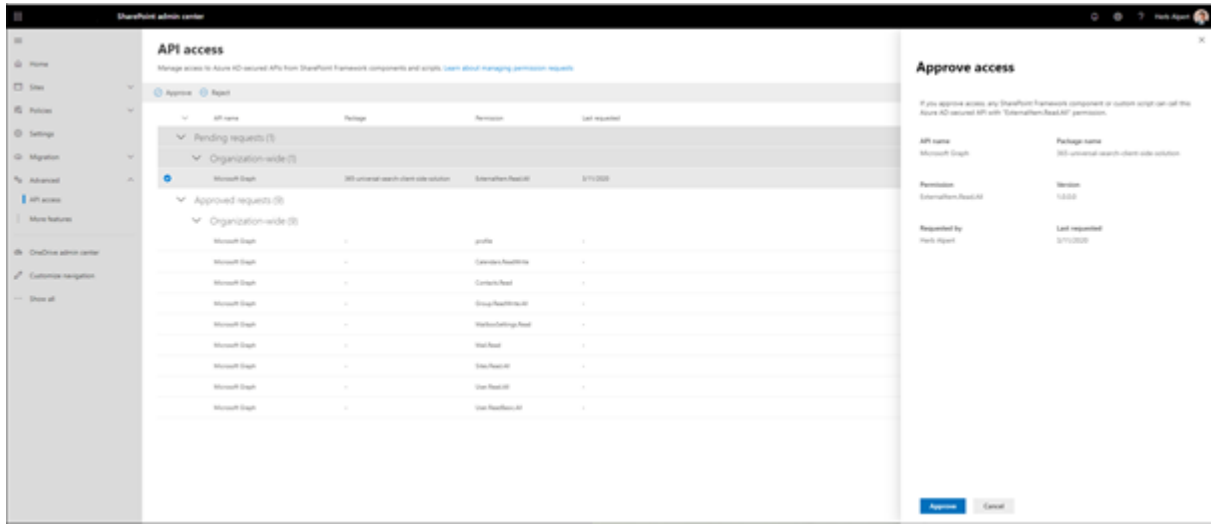

Select the 'Swoosh \*" Package from the Pending permissions and Approve

### <span id="page-4-0"></span>**Azure Portal Authorization**

The SharePoint Authorization process should automatically complete this step so included for verification, but you can follow the steps below to manually set the permissions

You can also manually set these permissions in the Azure Portal from [App](https://portal.azure.com/#blade/Microsoft_AAD_RegisteredApps) **[Registrations](https://portal.azure.com/#blade/Microsoft_AAD_RegisteredApps)** 

#### Select "**All Applications**", and "**SharePoint Online Client Extensibility Web Application Principal**".

If any of the above permissions are missing then you can select the "Add a Permission", "Graph Delegated Permissions", then add the missing permission from

the list.

To avoid seeing the following error in the TEAMS Client ensure that the Admittatur Consent Required is set to **Yes,**

**AADSTS65001: The user or administrator has not consented to use the application with ID '00000003-0000-0ff1-ce00-000000000000' named 'Office 365 SharePoint Online'. Send an interactive authorization request for this user and resource**

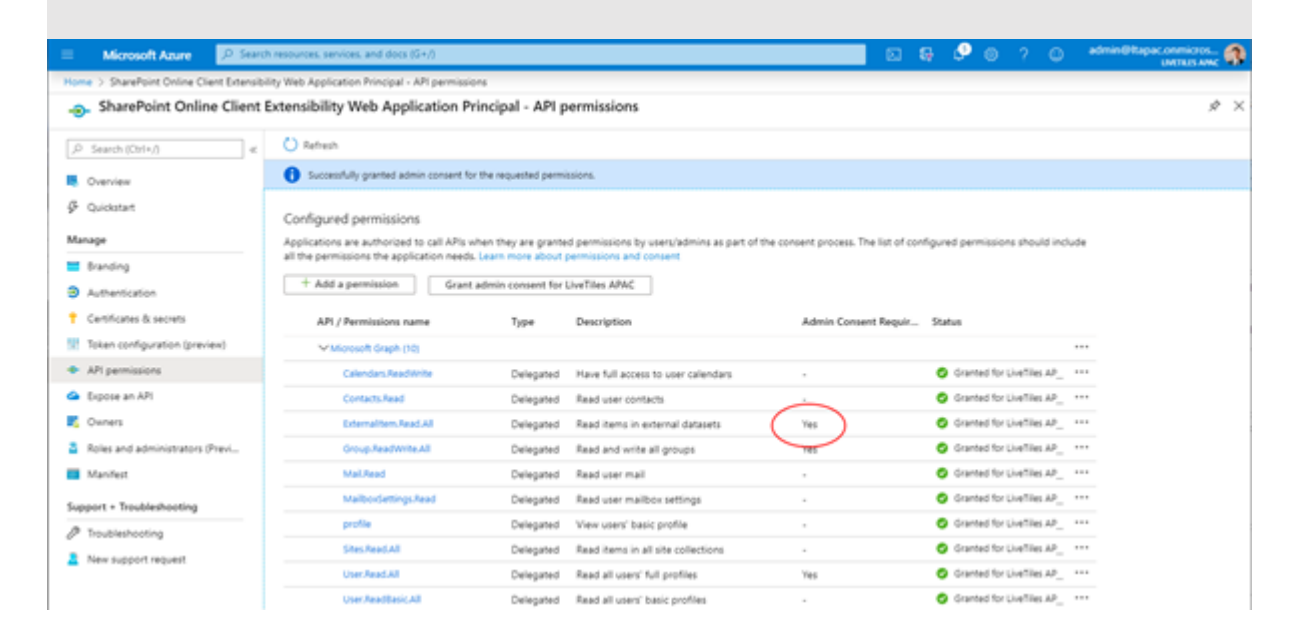

# <span id="page-5-0"></span>**How to Publish SPFX Webpart to Microsoft Teams**

Firstly, follow the steps outlined in "how to install Swoosh' SPFX Webpart to Microsoft SharePoint", the follow the steps below

To Publish the webpart to Microsoft Teams you simply just need to select the component from the list as shown below and press the "Sync to Teams" icon from the menu.

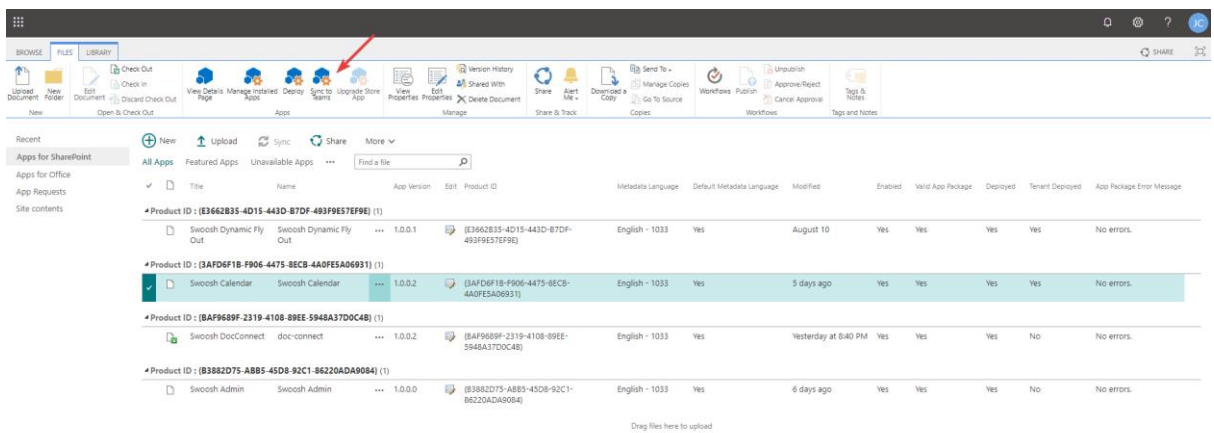

After a few seconds you should see a message appear "Successfully

Synchronised

solution to Teams". In the event it returns "Fails to Synchronised solution to Teams", speak to your SharePoint Administrator as you mostly likely are just missing the permissions necessary to publish the webpart.

# <span id="page-6-0"></span>**Adding the SPFX Webpart to SharePoint Page**

Create a new webpage in SharePoint and select the + to add a new webpart. This will open a list of available webparts

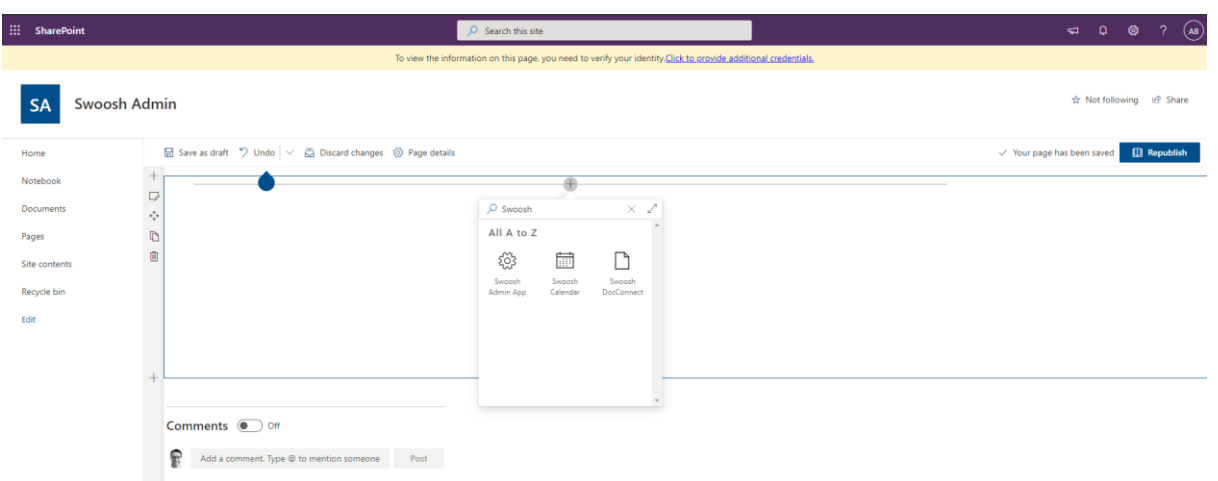

From the list scroll down to "Swoosh \*" and add this webpart to the page.

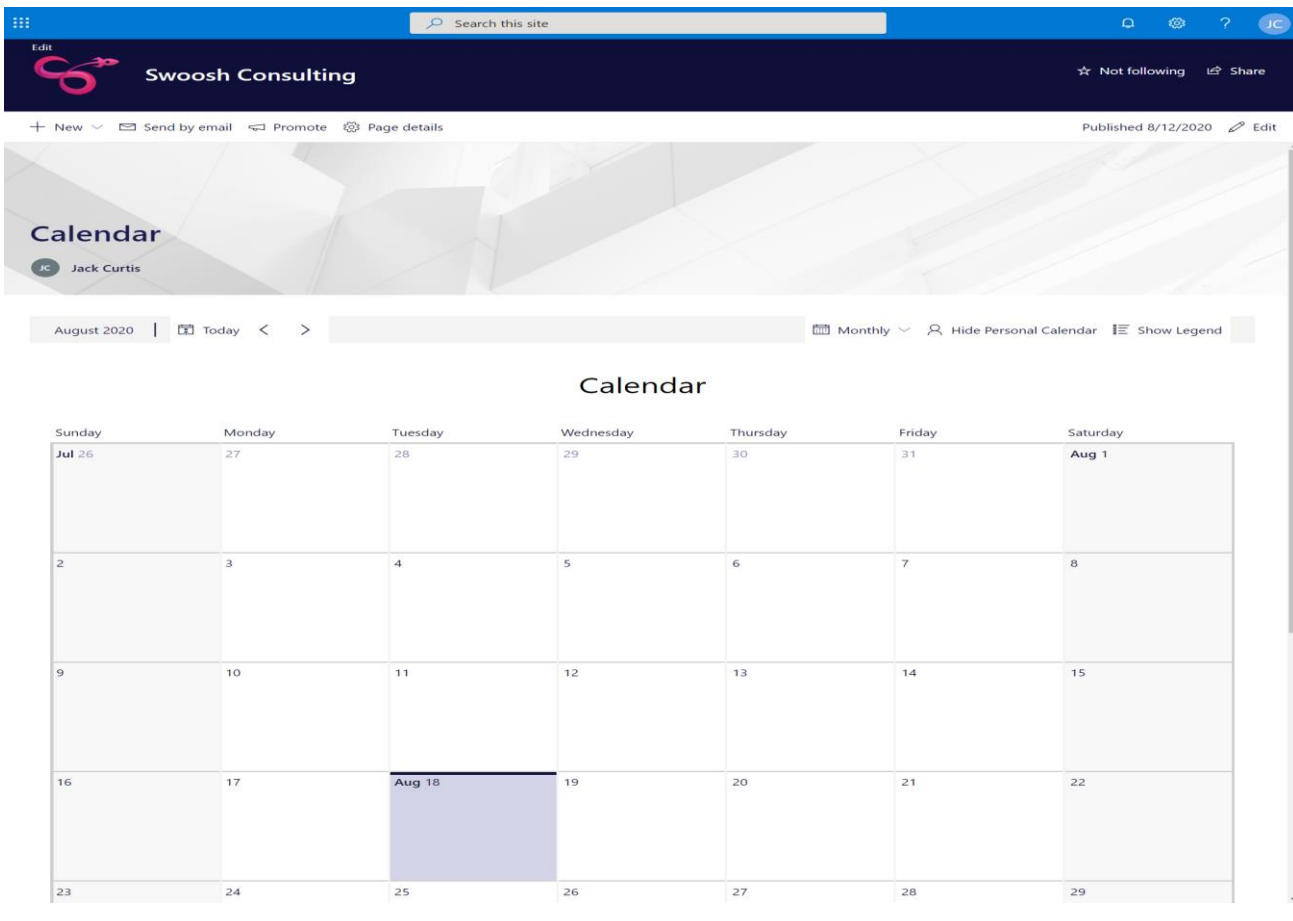

# <span id="page-7-1"></span><span id="page-7-0"></span>**Setting up & Activating your Swoosh license Creating the Swoosh Admin site collection**

- 1. To create the Swoosh site collection, navigate to "{yourtenant} admin.sharepoint.com"
- 2. Navigate to "Sites->Active Sites" on the left hand navigation

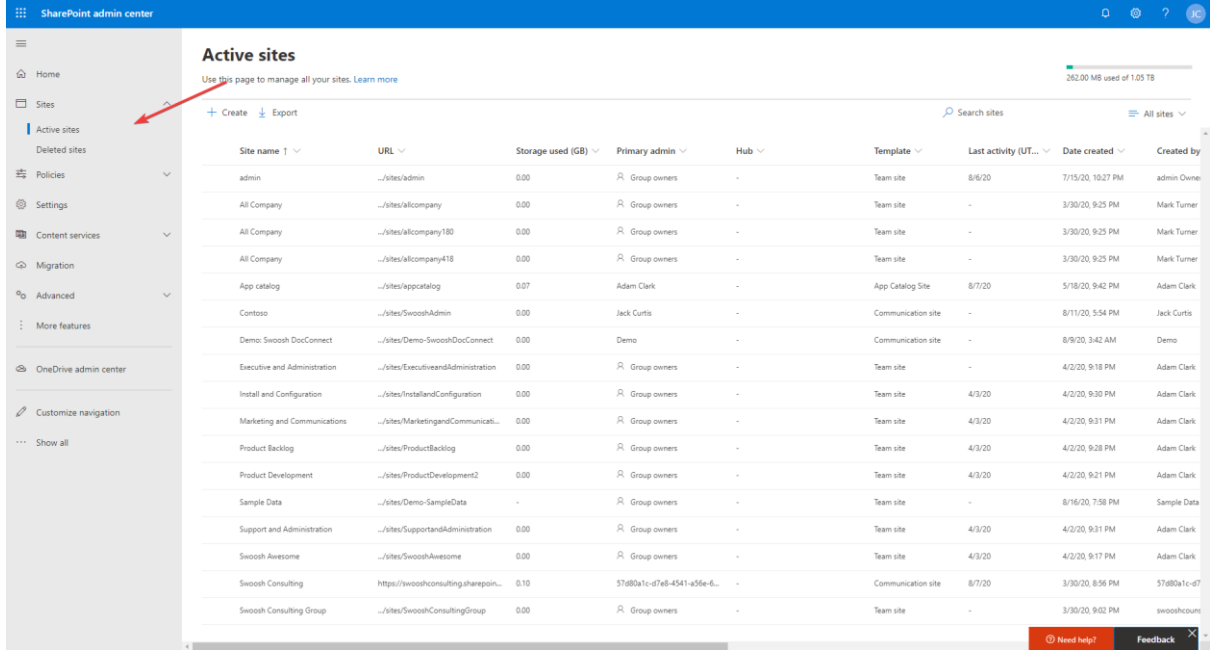

3. Select the "Import" button

## <span id="page-7-2"></span>**Navigating to Swoosh Admin**

In your web browser navigation bar, navigate to "{yourtenant}.sharepoint.com/sites/SwooshAdmin"

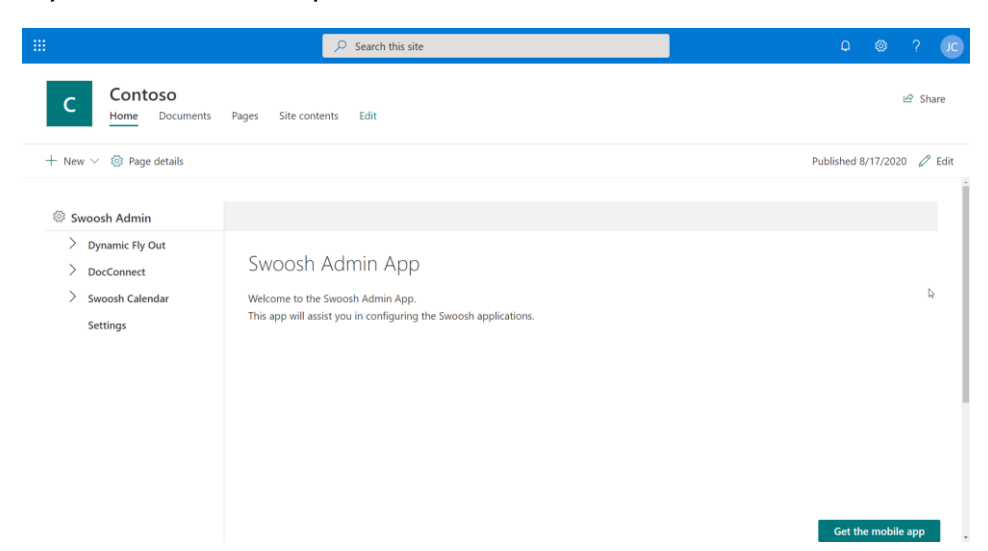

## <span id="page-8-0"></span>**Providing Swoosh Admin a ClientId**

To provide a ClientID to Swoosh Admin, please navigate to [www.swoosh.cloud](http://www.swoosh.cloud/) and login with your client credentials. You will find a "**ClientId**" field on your subscriber dashboard.

#### **Keep This Handy!**

1. On the Swoosh Admin homepage, press "Edit"

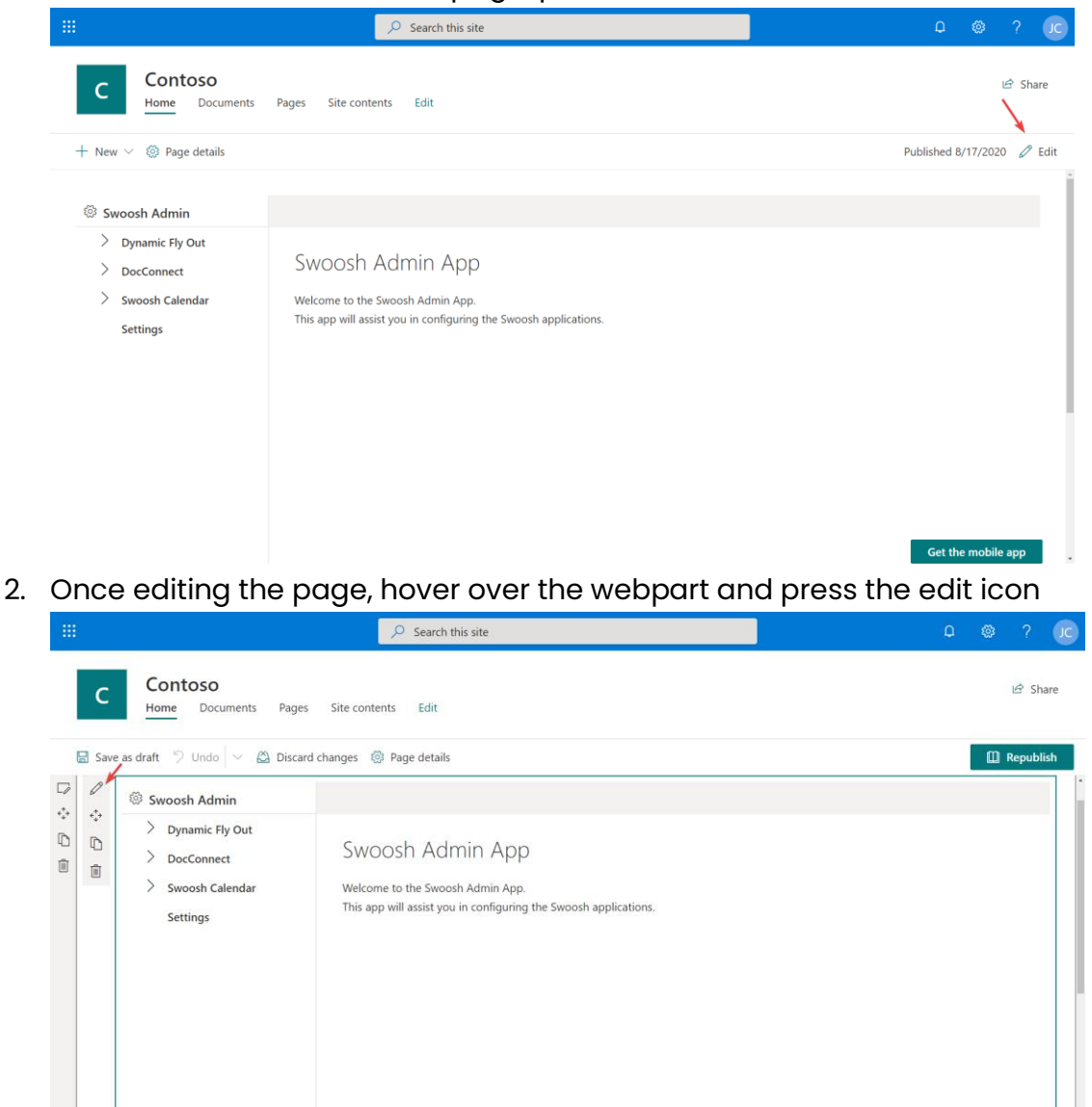

3. Once editing, please provide a ClientId located in your Swoosh Subcriber dashboard. Then, publish the page.

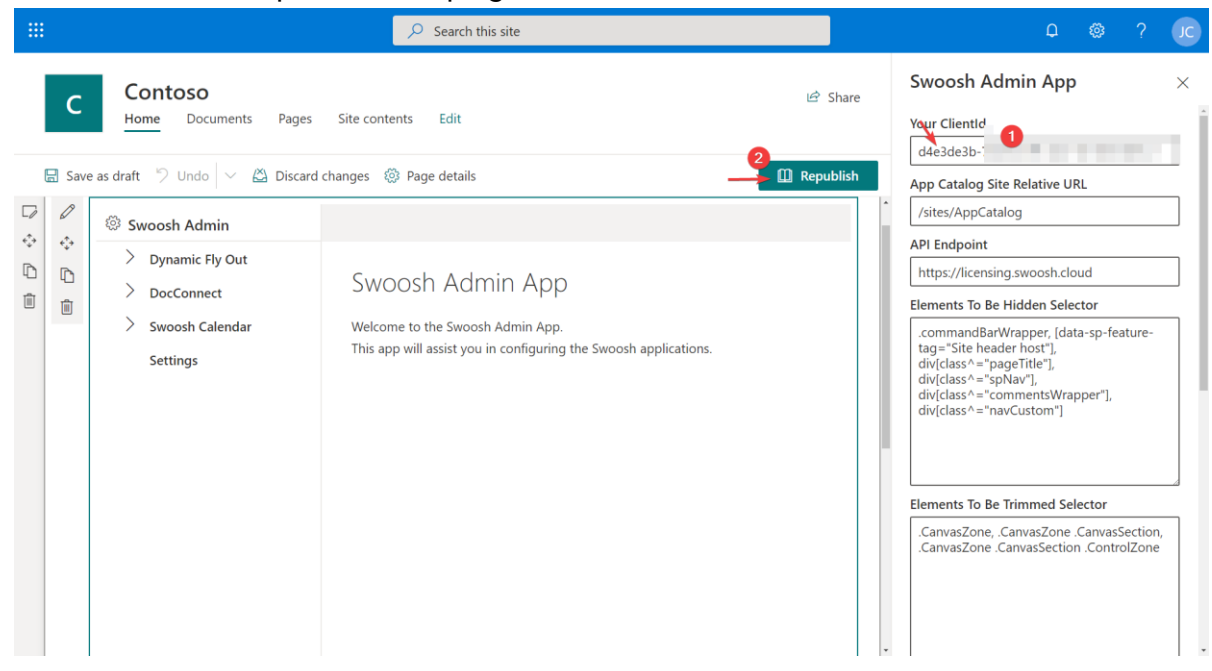

#### <span id="page-9-0"></span>**Activating your swoosh product**

Navigate to your swoosh admin site collection and load into the Swoosh Admin Webpart.

- 1. Click the product on the left-hand navigation you wish to activate
- 2. After the submenu is visible, press "License"
- 3. Click "Activate Trial"

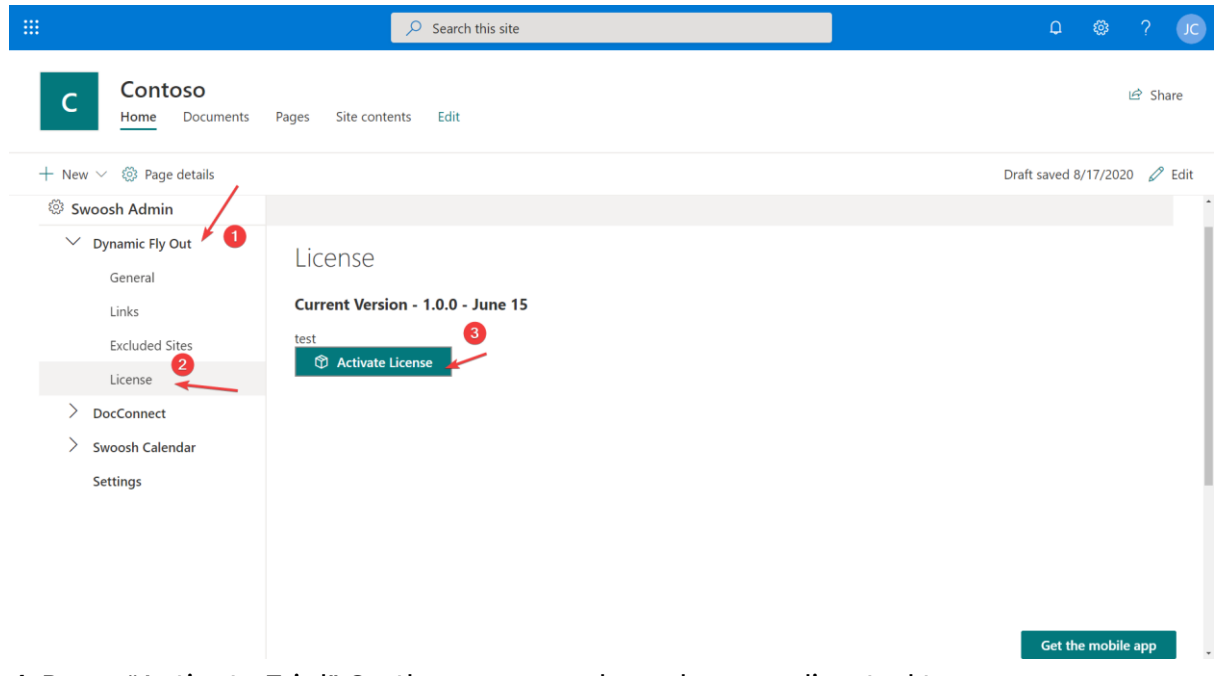

4. Press "Activate Trial" On the page you have been redirected to

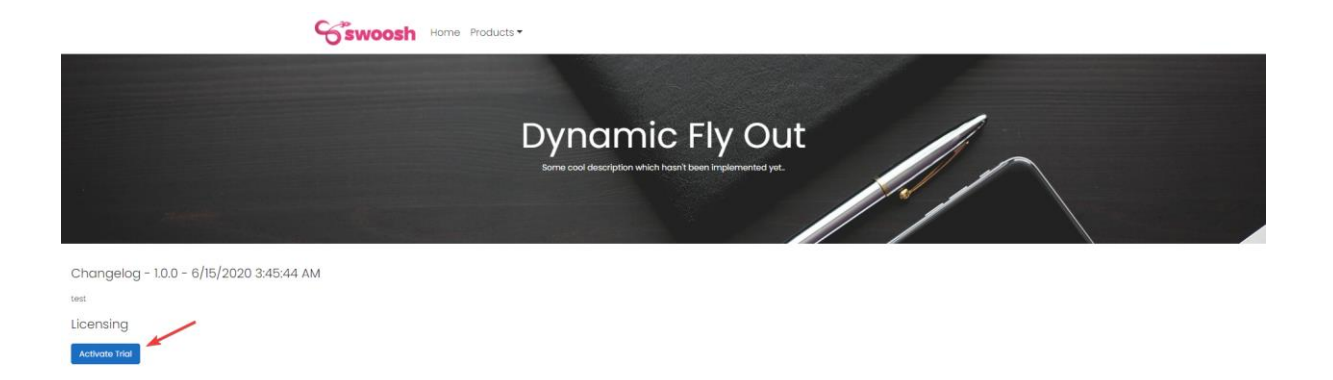

e 2020 - Swoosh.Website - Privacy